ALCA PowerSchoolClass Registration Grades 7, 8, and 9

Using the Parent/Student Portal

## Login to your Parent/Student Account

- Type the following address to your browser: https://alca.powerschool.com/public/home.html
- Login to your parent or student account

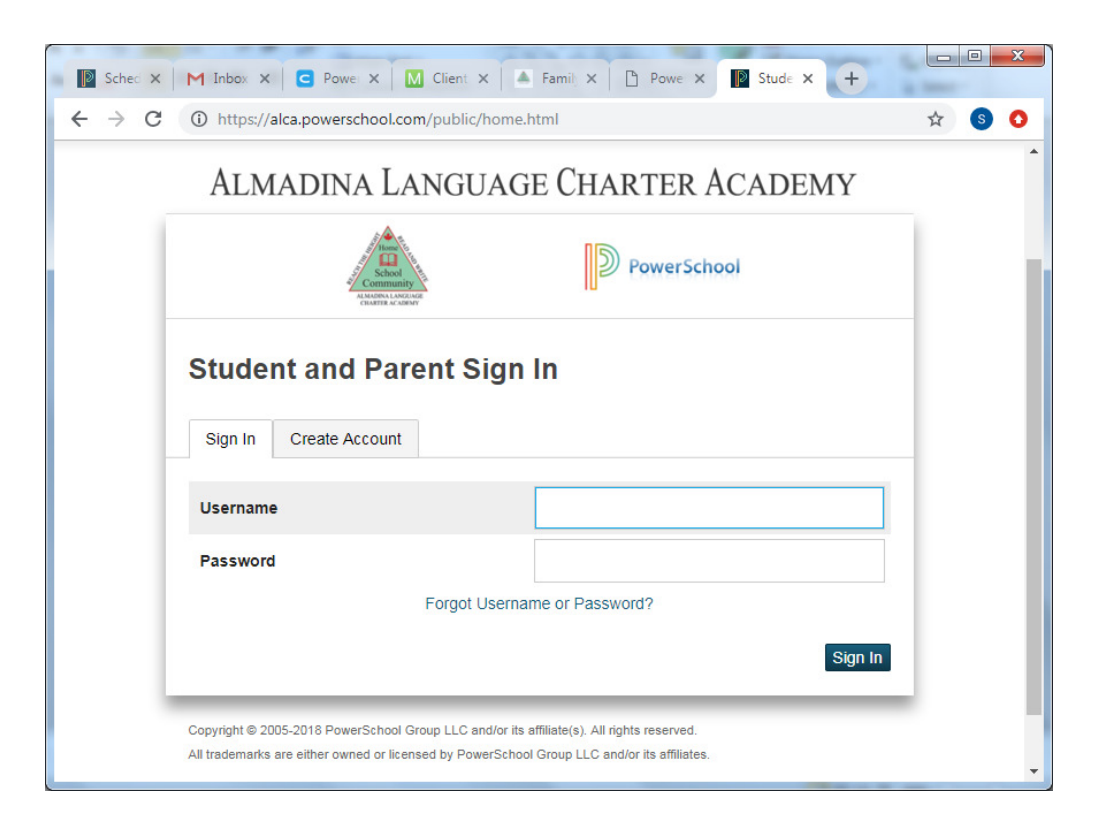

## Click on "Class Registration"

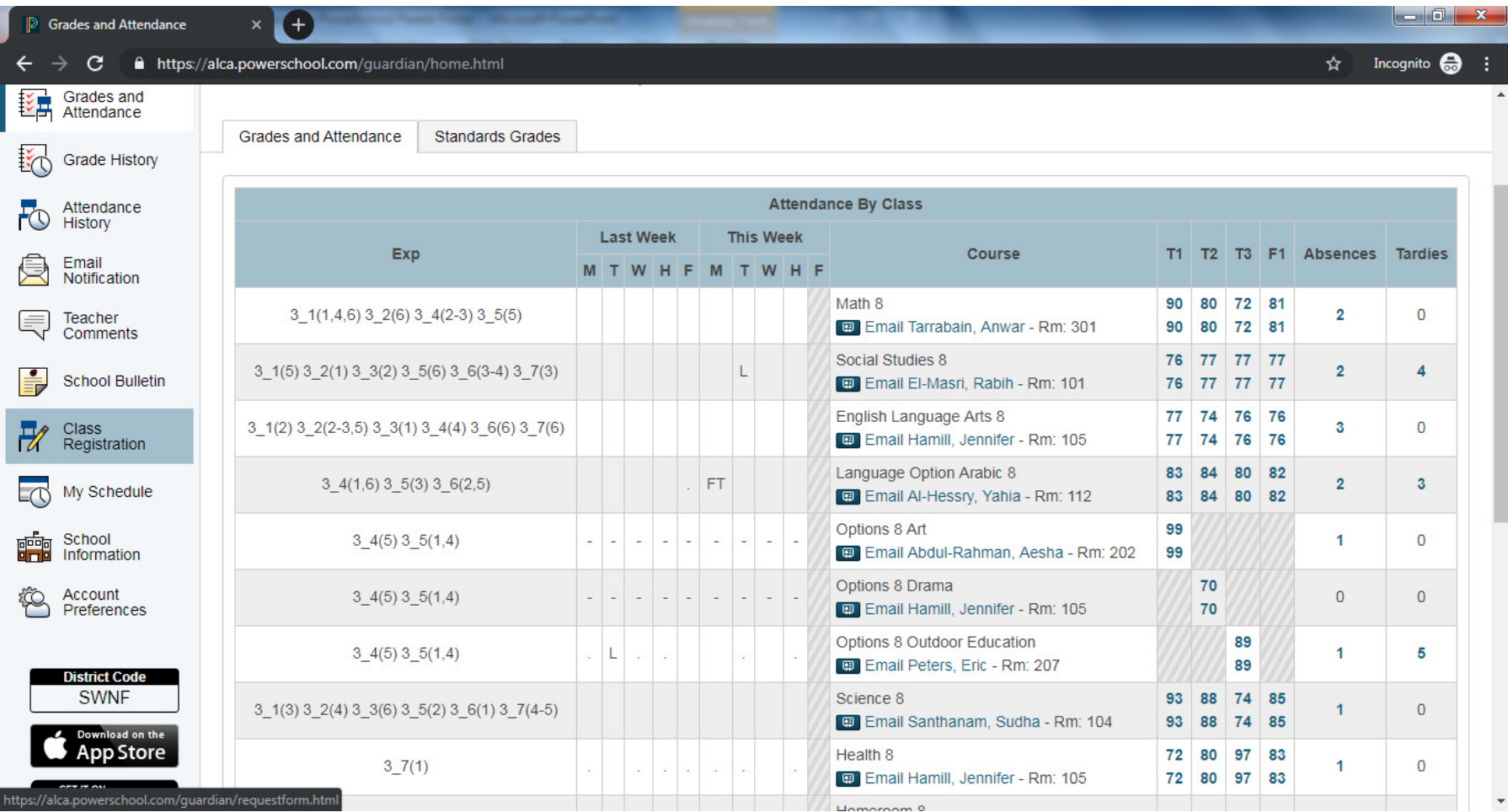

## Class Registration - <sup>1</sup>

• Click on the pencil beside each Red exclamation mark and follow  $\bullet$ instructions, press Okay. The Red exclamation mark will change to Green check mark if you make the correct number of choices.

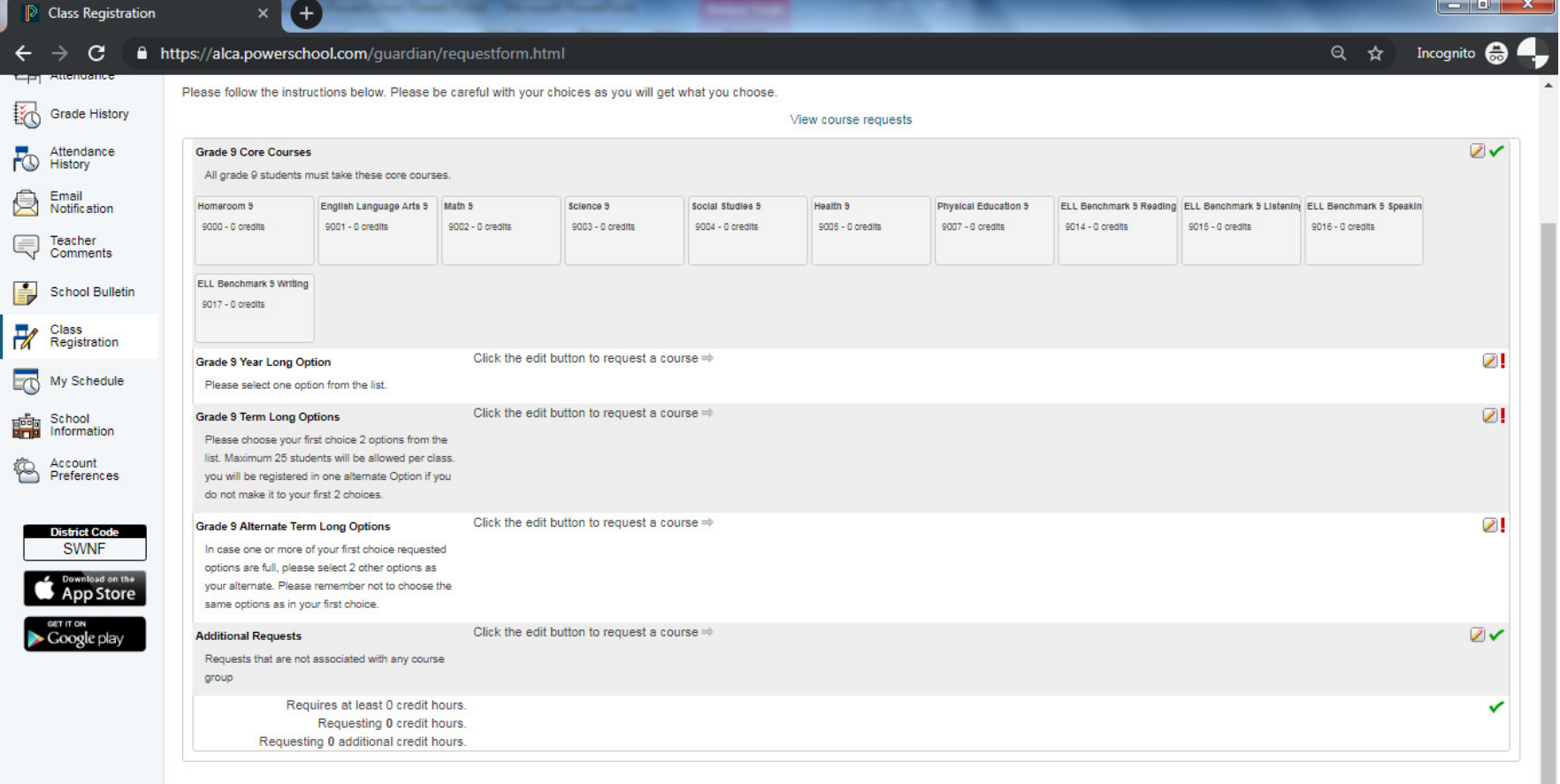

Submit

## Class Registration - <sup>2</sup>

- Once all the Red exclamation marks change to Green check marks,  $\bullet$ press the Submit button at the bottom right corner.
- You are done.

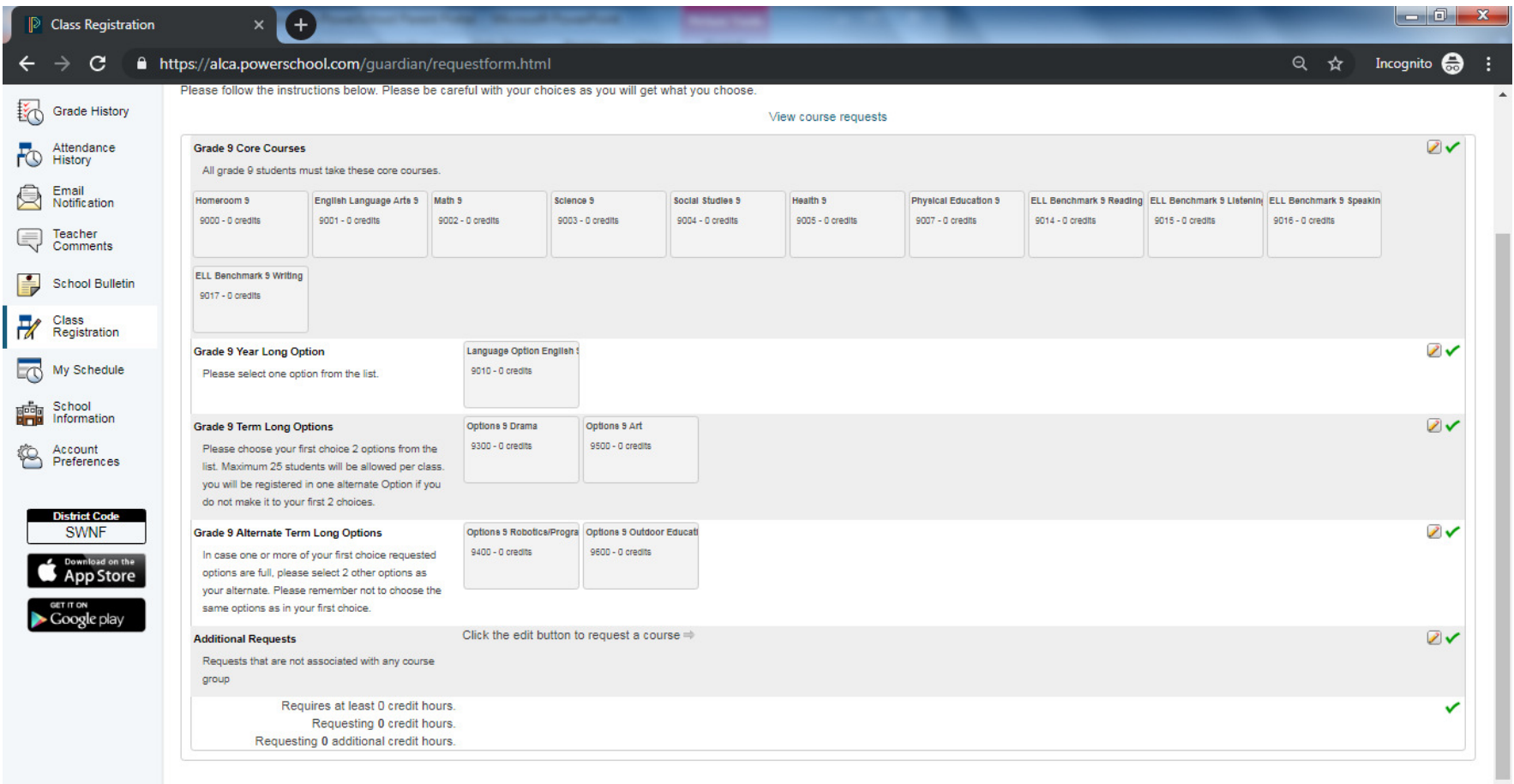